## HOW TO CREATE NAVIGATION ARROWS IN SIGNPUDDLE DOCUMENTS

- 1. Open to the first page of the document in SignPuddle.
- 2. Scroll down. You will find the Puddle page number here:

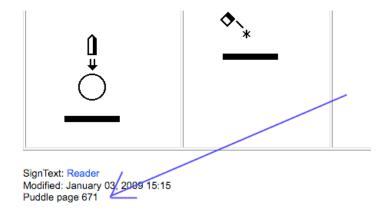

- 3. Write the Puddle page number on a separate piece of paper for your own notes. Go through every page in the document, recording the page numbers for all pages, so you have them in a list you can refer to...
- 4. Once you know the page numbers for each page in your document, open the first page of the document in SignPuddle once again...
- 5. Scroll to the right on the screen to find a group of buttons on the right...click on the Write Words button.

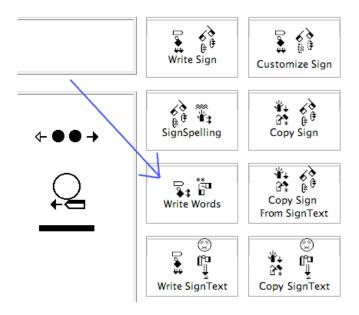

6. The Text Box appears. Place the page numbers in the Next Page, Beginning Page and Previous

Page fields and press Update. This places red arrows above each page so people can navigate easily to the next page...

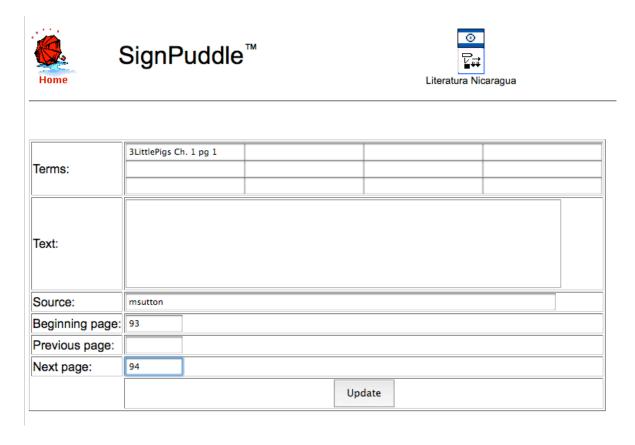

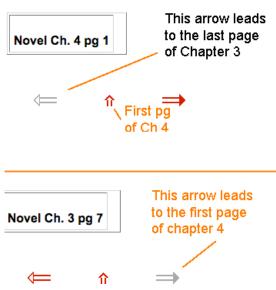